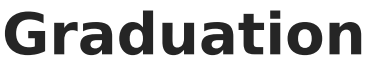

Last Modified on 03/11/2024 8:44

[Enrollment](http://kb.infinitecampus.com/#enrollment-data) Data | Deletion of [Graduation](http://kb.infinitecampus.com/#deletion-of-graduation-data) Data | [Graduation](http://kb.infinitecampus.com/#graduation-detail) Detail | State Seal [Information](http://kb.infinitecampus.com/#enter-graduation-data) | Enter Graduation Data | [Graduation](http://kb.infinitecampus.com/#graduation-scenarios-and-logic) Scenarios and Logic | [GRAD](http://kb.infinitecampus.com/#grad-score) Score | [Documents](http://kb.infinitecampus.com/#documents) | Additional [Information](http://kb.infinitecampus.com/#additional-information)

Tool Search: Graduation

See the State Edition [Graduation](http://kb.infinitecampus.com/help/state-edition-graduation-tool) article for guidance related to using the Graduation tool at the State level or at districts linked to a state edition.

The Graduation tool provides districts with the ability to track graduation information used in state reporting, AYP (Average Yearly Progress) determinations and NCLB (No Child Left Behind) report cards. Districts can track when a student first entered ninth grade and calculate their expected graduation date.

One graduation record exists for EACH student. When an enrollment record for grade 9 is created for a student, a graduation record is also created. Collected graduation data varies by state.

The same information is available at the District and State levels. Data entered or modified at the district level syncs to the state level. However, changes made at the state level do NOT sync to the district and ARE NOT reflected in district-level data.

Changes made to graduation fields by district-level users sync to the state level. Changes made by state-level users ARE NOT reflected at the district level.

Fields vary by state. Please see your state's [State](http://kb.infinitecampus.com/help/state-graduation-information) Tools articles for more information on Enrollment procedures in your state.

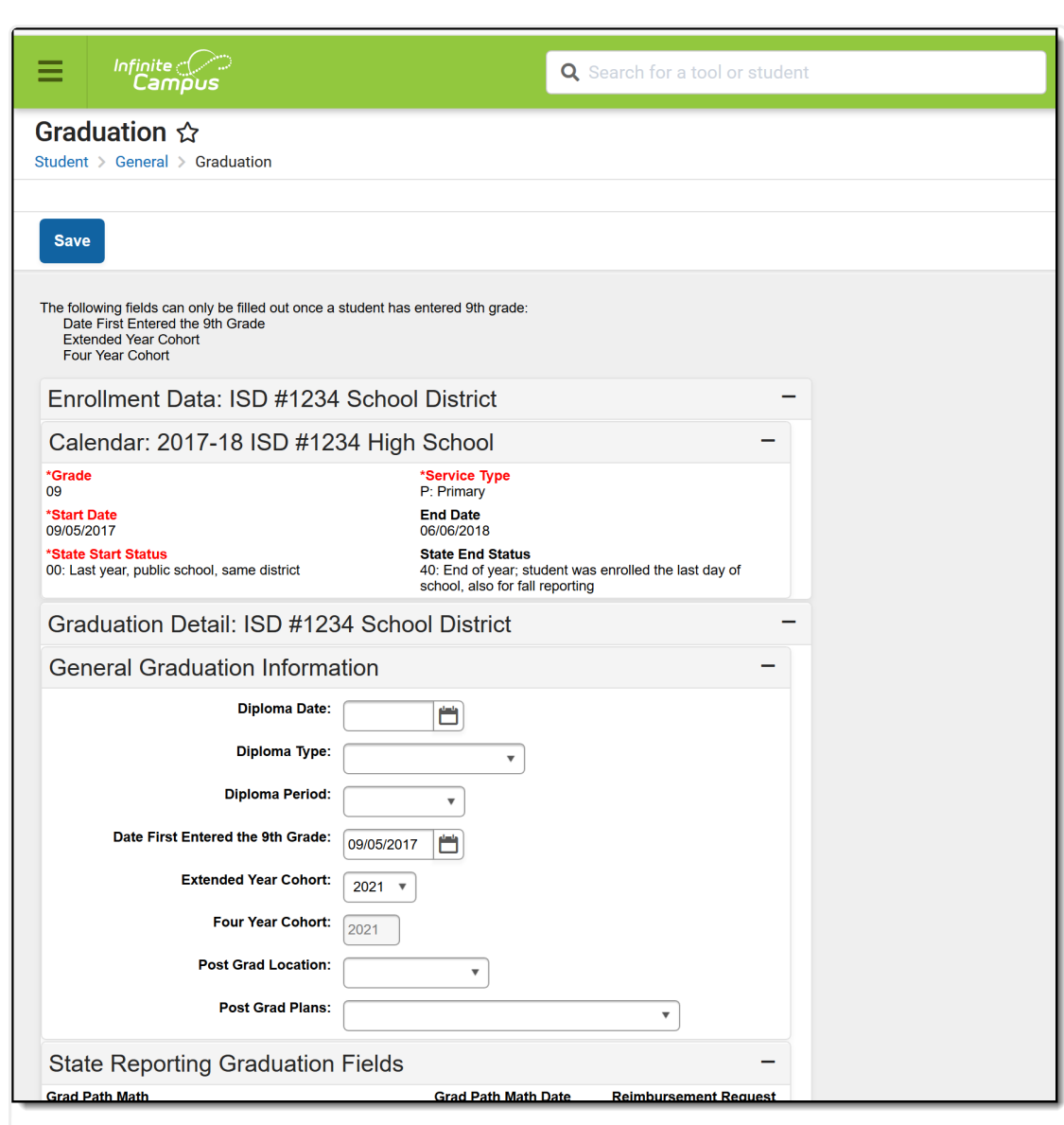

Graduation Editor

**Read** - Access and view the student Graduation tool. **Write** - Add Graduation information. **Add** - N/A **Delete** - N/A

Infinite<br>Campus

See the Tool [Rights](http://kb.infinitecampus.com/#subrights-for-graduation) section below for more details on what actions can be performed with each right.

For more information about Tool Rights and how they function, see the Tool [Rights](https://kb.infinitecampus.com/help/tool-rights-user) article.

Users at [state-linked](http://kb.infinitecampus.com/help/state-edition-graduation-tool) districts can see the graduation information available at the state in the State Graduation **Record** section.

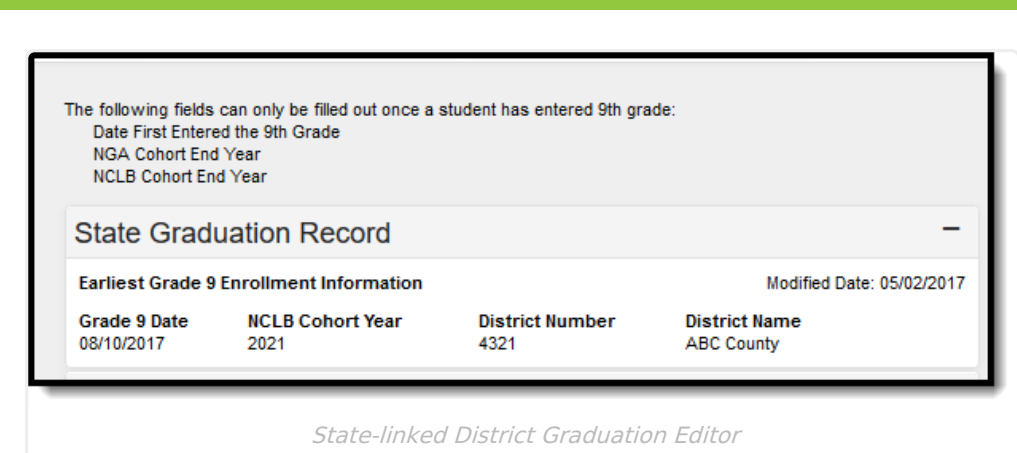

## **Enrollment Data**

The Enrollment Data section repeats the [information](http://kb.infinitecampus.com/help/enrollments) from the student's General Enrollment Information editor. It cannot be modified from the Graduation tool.

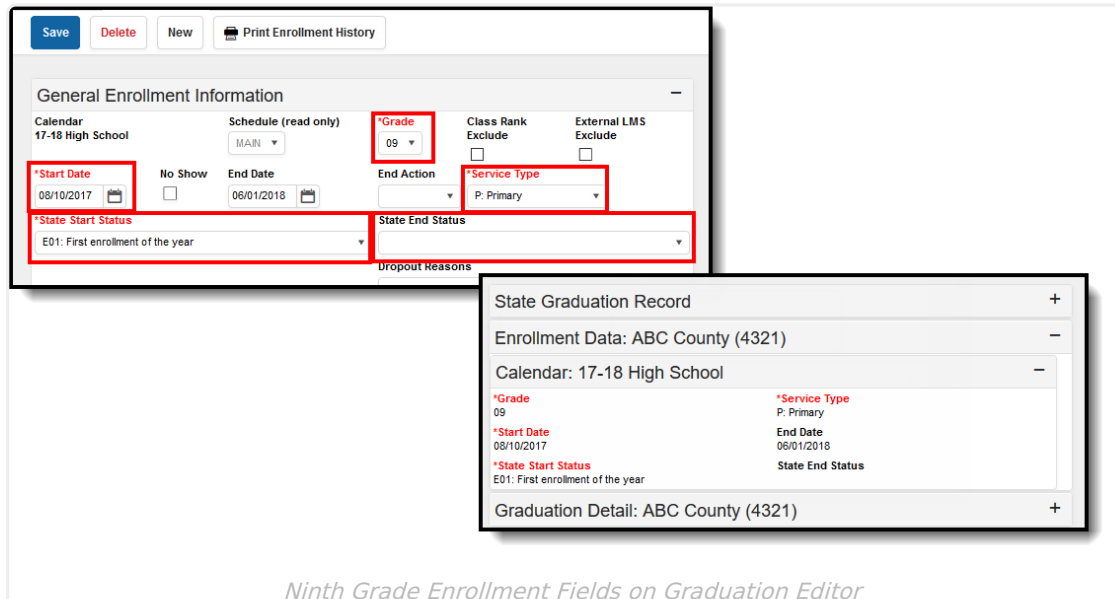

## **Deletion of Graduation Data**

When the student's last enrollment record in the district is deleted, the entire graduation record is also be deleted.

When the last enrollment in grades 9-12 is deleted, the data in the following fields is also deleted:

- Grade 9 Date
- NGA Cohort End Year
- NCLB Cohort End Year

When a 9th grade enrollment record or enrollment history record is deleted:

The auto-populated fields are re-calculated using the data from the remaining 9th grade

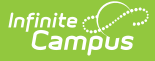

enrollment/enrollment histories.

The auto-populated fields may update to a later date if the earliest 9th grade enrollment or history is deleted.

Warning messages appear in the noted areas indicating graduation information is deleted. These messages appear when modifying enrollment information.

- When a student's last enrollment record (student only has one enrollment left) is deleted, graduation information is deleted.
- When a student's last 9-12 grade enrollment or enrollment history is deleted, existing graduation information is deleted.
- When saving an enrollment record for students who shouldn't have graduation data (i.e., the student's grade level is no longer in grades 9-12), the graduation data is deleted.

#### **Addition of Graduation Data**

When an enrollment record for grade 9 is created for a student, a graduation record is also created. If a student is newly enrolled in a district after grade 9, the graduation record needs to be manually created.

Information can only be added for the above fields for students in grades 9-12. If the student is not enrolled in these grade levels, the graduation fields are grayed out and the user cannot enter data.

If data exists for a student who is not enrolled in grades 9-12, the entered data can be seen but is not editable and is removed upon re-saving the Graduation record.

When changes are made to the 9th grade enrollment or enrollment history, all graduation records are synced across all districts.

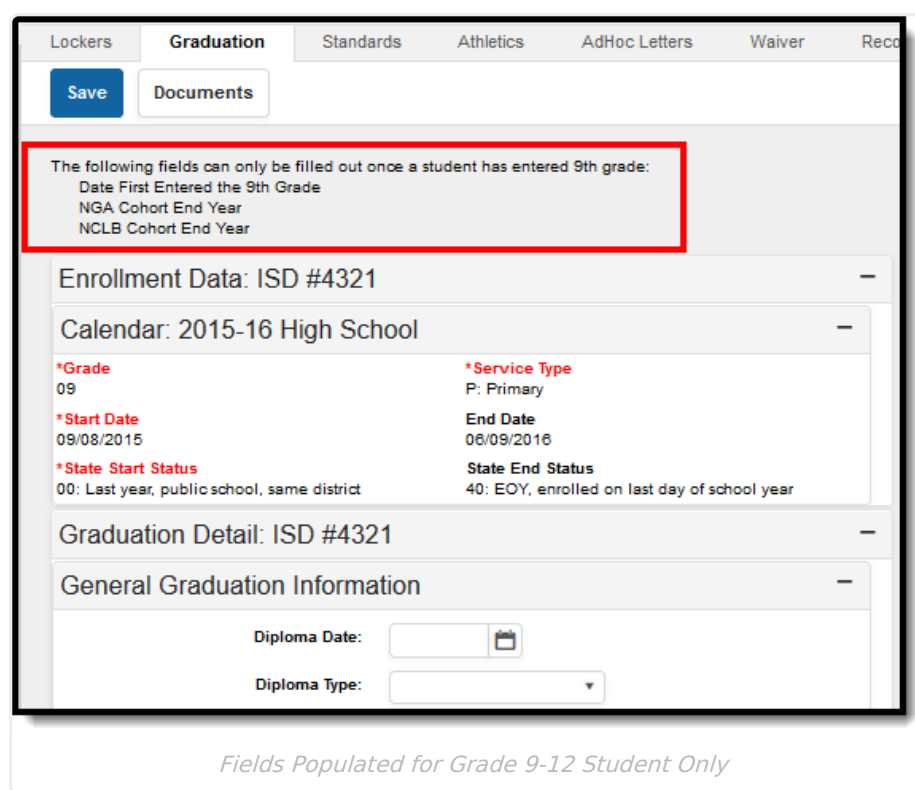

## **Graduation Detail**

Infinite<br>Campus

The Graduation Detail section lists the student's general graduation information (diploma date, NGA cohort information, etc.) and any required fields necessary for state reporting.

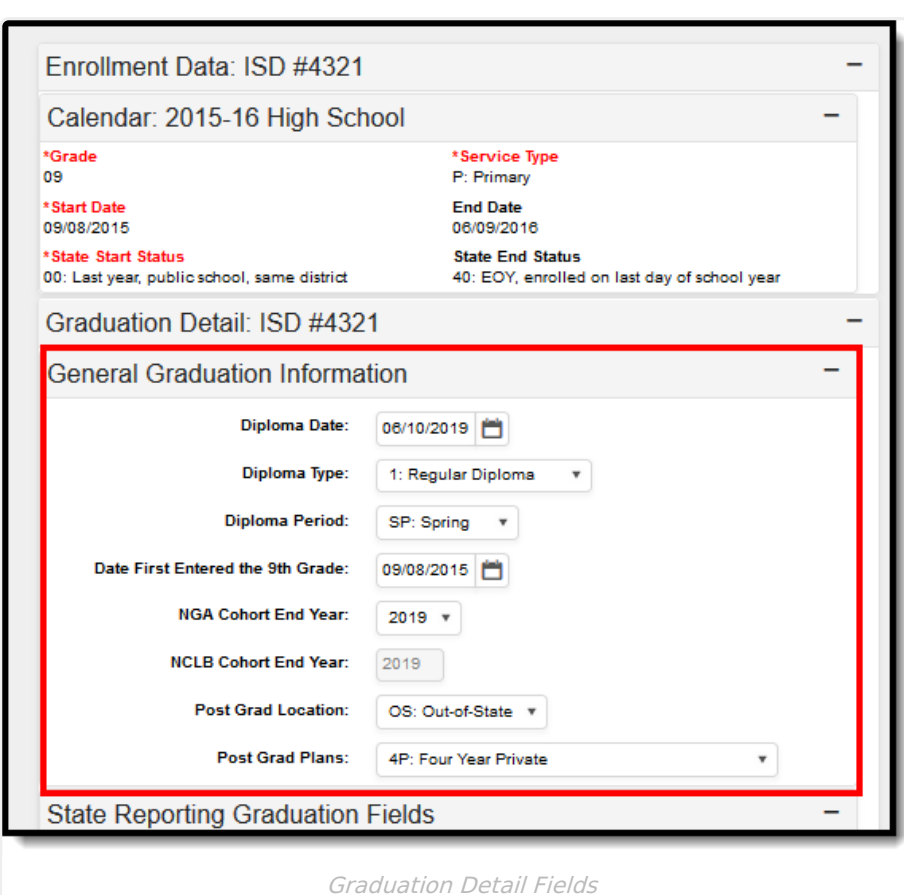

Infinite<br>Campus

### **General Graduation Information**

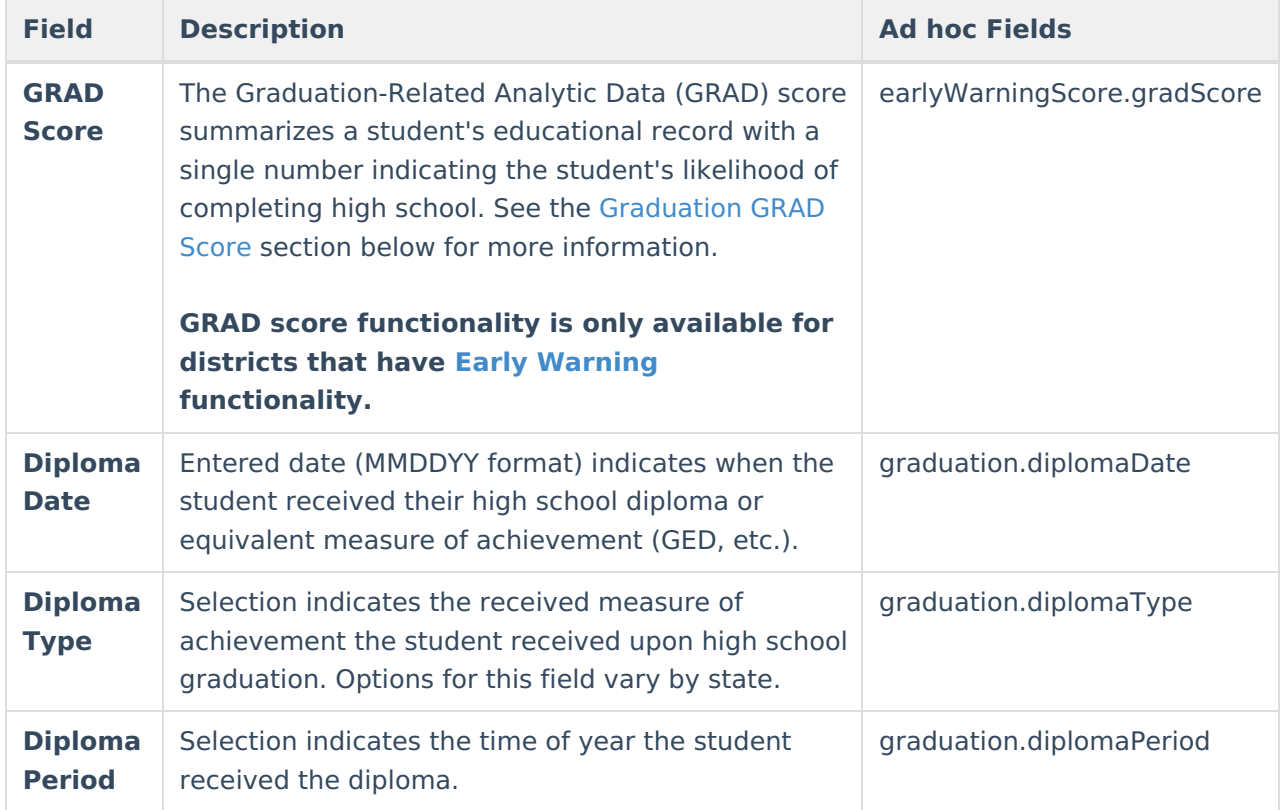

### Infinite<br>Campus

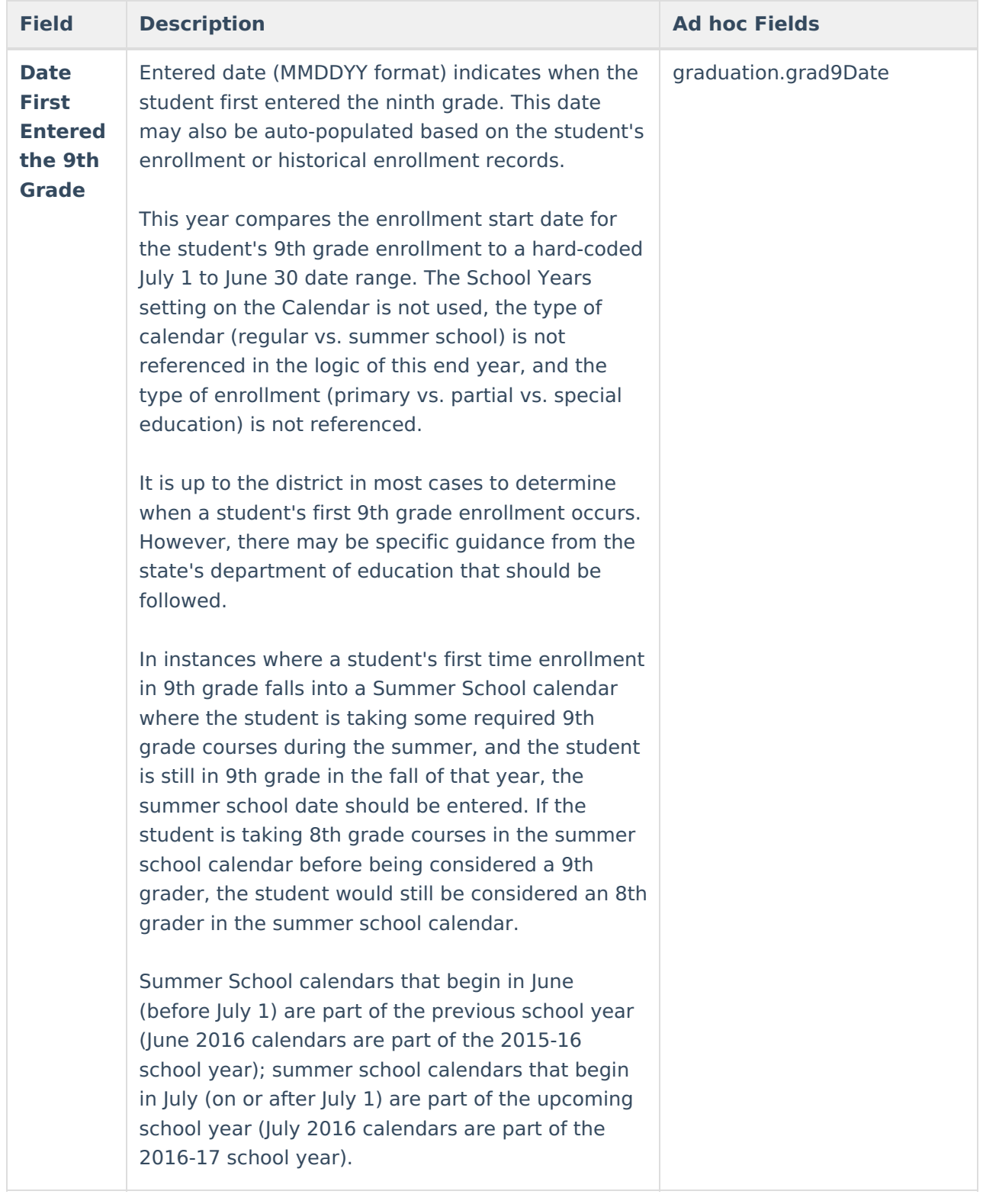

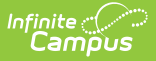

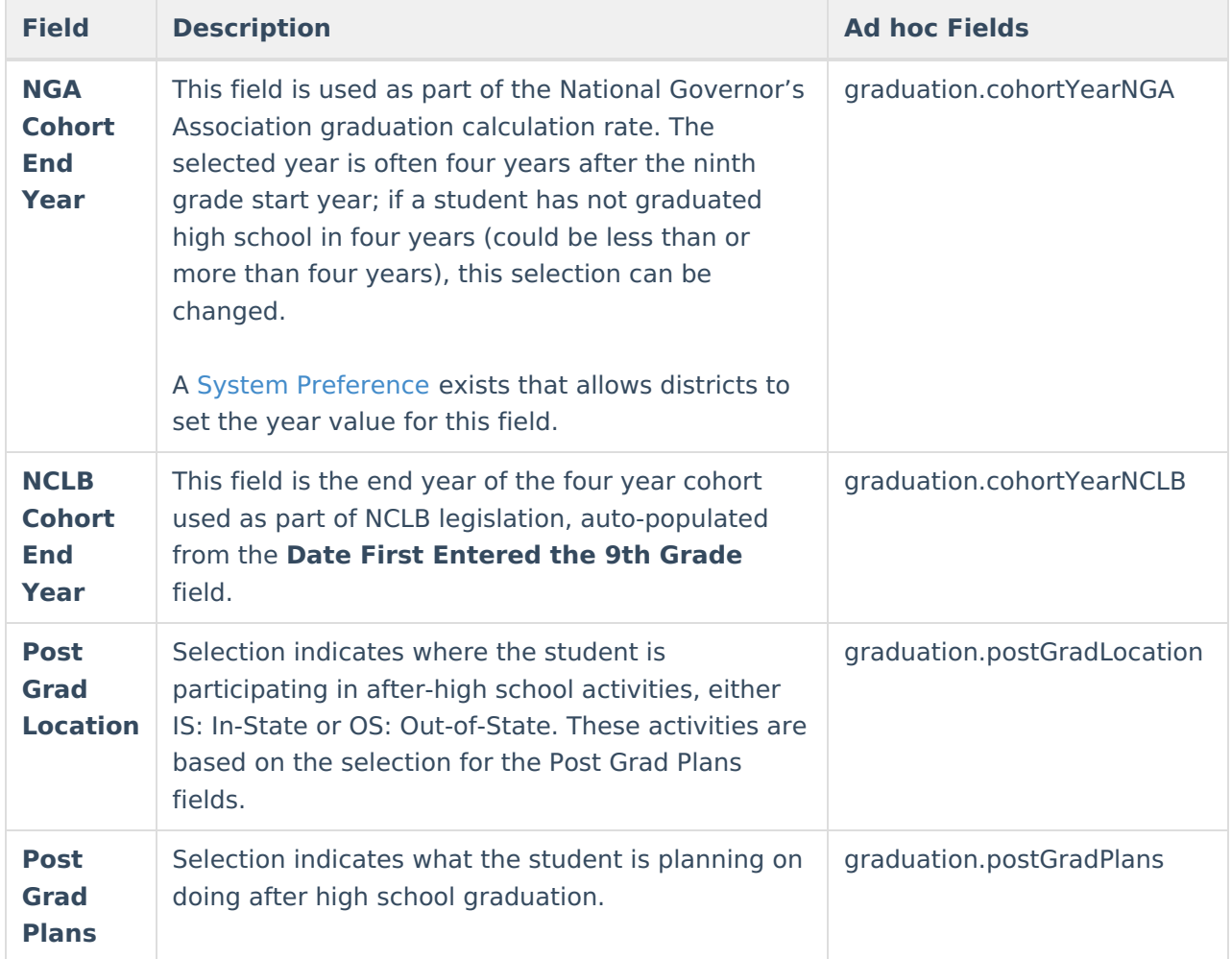

### **State Reporting Graduation Fields**

Required Graduation fields vary by state. Refer to localized product content for information on entering data into this section.

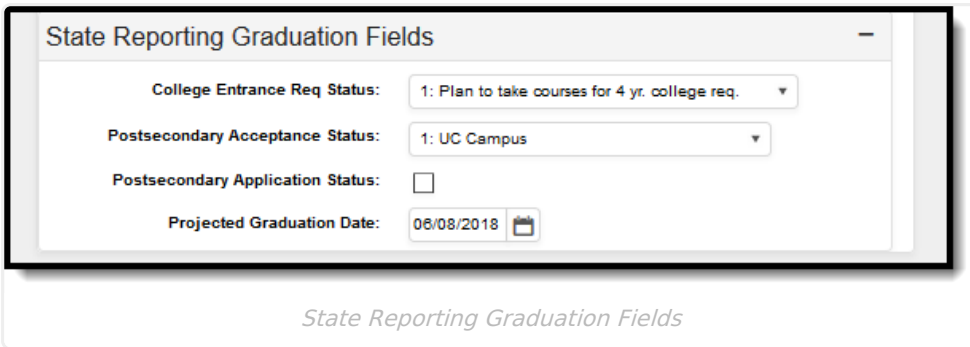

## **State Seal Information**

The State Seal Information section allows you to add State Seal records to a student's graduation record.

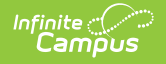

The State Seal Information section varies per state. See your specific state documentation for more information.

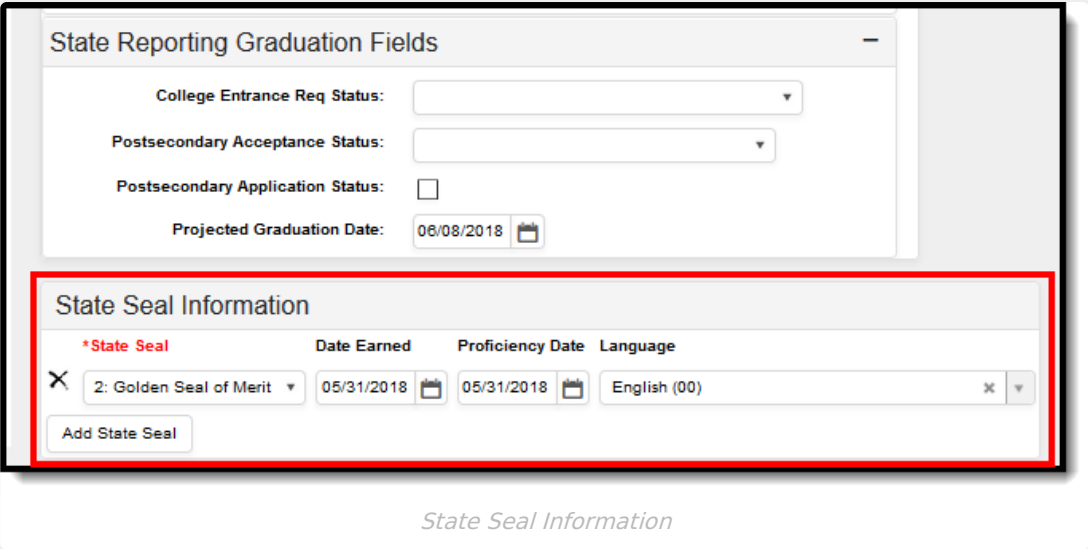

### **Enter Graduation Data**

- 1. Enter the **Diploma Date** in mmddyy format or by selecting the Calendar icon and choosing a date.
- 2. Select a **Diploma Type** from the dropdown list.
- 3. Select a **Diploma Period** from the dropdown list.
- 4. Enter the **Date First Entered the 9th Grade** in mmddyy format or by selecting the Calendar icon and choosing a date. This date should match the **Start Date** listed in the Enrollment Data section. Overrides are allowed for users with proper tool rights.
- 5. Select the **NGA Cohort End Year** from the dropdown list. This field auto-populates based on enrollment information. Overrides are allowed for users with proper tool rights.
- 6. The **NCLB Cohort End Year** auto-populates with the year four years following the **Date First Entered the 9th Grade.**
- 7. Select the student's **Post Grad Location** from the dropdown list.
- 8. If applicable, select the **State Seal** information.
- 9. Select the **Save** icon when finished.

## **Graduation Scenarios and Logic**

Click here to expand...

# **GRAD Score**

Click here to expand...

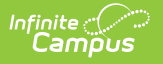

### **Documents**

To view documents, click the **[Documents](https://kb.infinitecampus.com/help/person-documents-student)** button on the action bar. See the Student Person Documents article for more information.

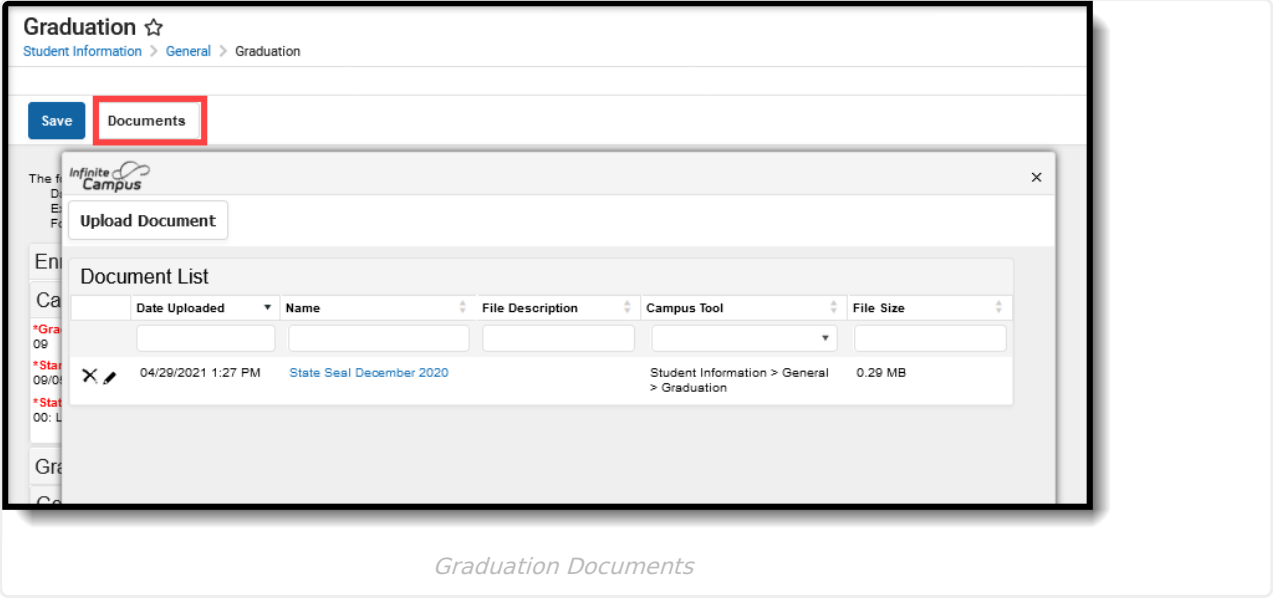

## **Additional Information**

Subrights for [Graduation](http://kb.infinitecampus.com/#subrights-for-graduation) | Graduation [Information](http://kb.infinitecampus.com/#graduation-information-in-ad-hoc-query-wizard) In Ad hoc Query Wizard

#### **Subrights for Graduation**

Additional subrights are needed to modify fields on the Graduation tool.

- **R** rights to **Modify Cohort** are needed to modify the student's **NGA Cohort End Year** and **NCLB Cohort End Year** fields.
- **R** rights to **Modify 9th Grade Start Date** are needed to modify the **Date First Entered 9th Grade Field**, which is automatically populated when a 9th grade enrollment is created.

#### **Graduation Information In Ad hoc Query Wizard**

Graduation **i**nformation is available in the Query Wizard for **Student data types** in the **Learner > Graduation** elements folder. If your state also uses **Graduation Seals**, those fields are available as well.

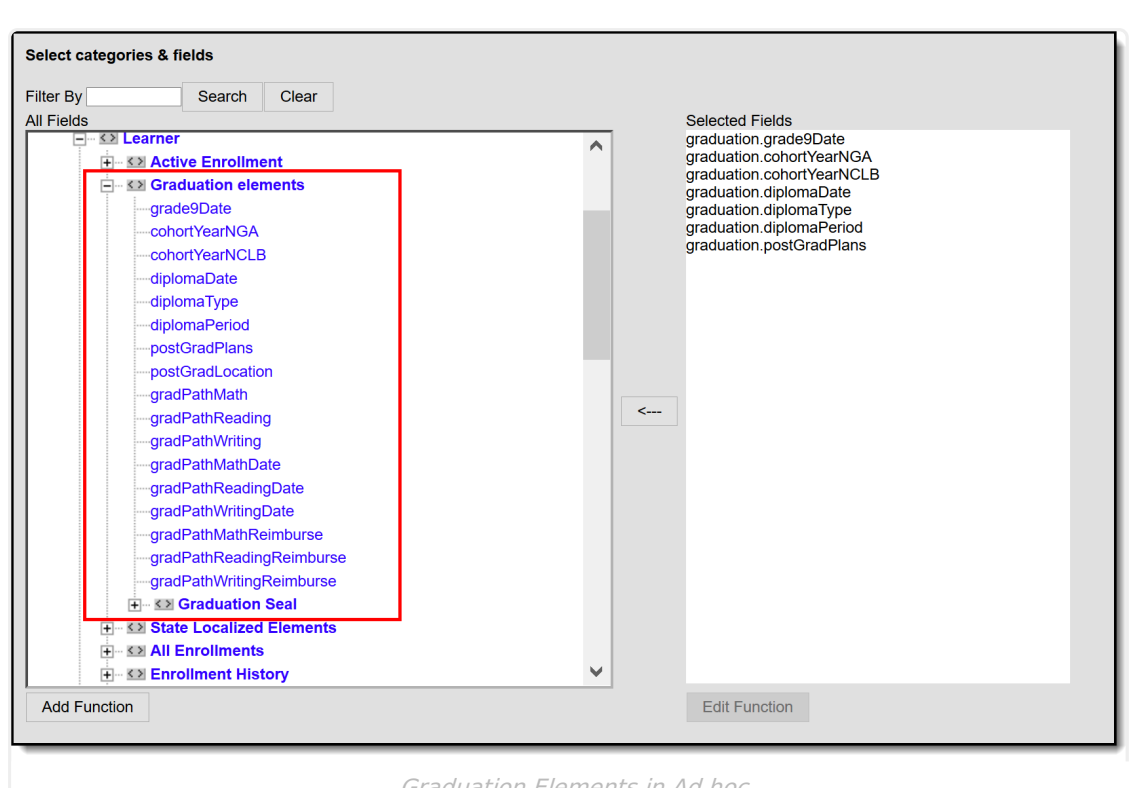

Infinite<br>Campus

Graduation Elements in Ad hoc